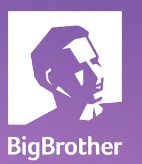

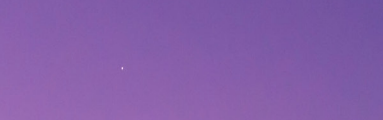

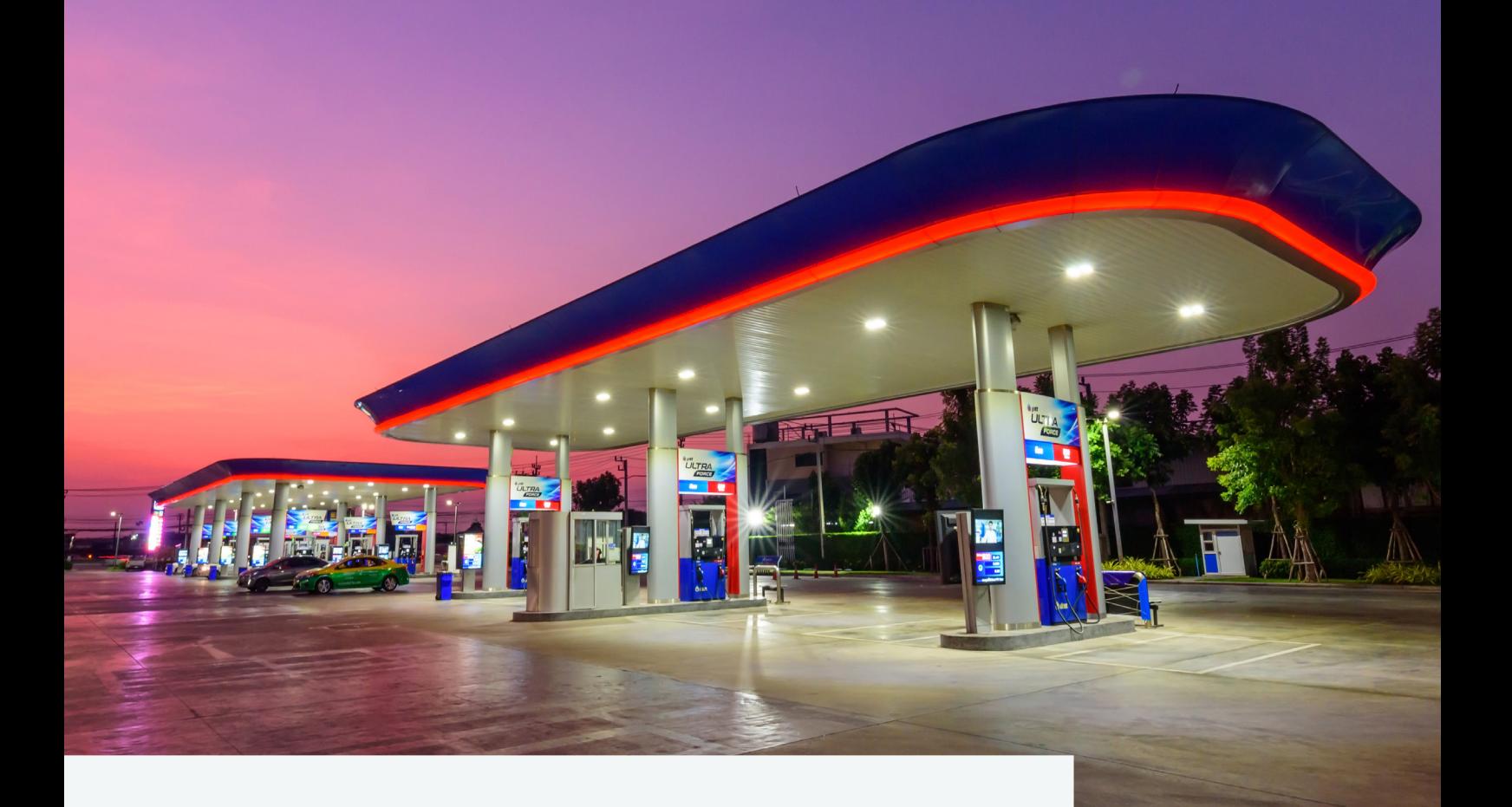

# **Watch-it** core

Manuel de l'utilisateur v5.0

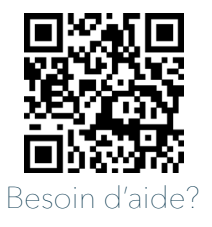

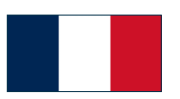

## **D'autres questions ?**

N'oubliez pas de regarder les vidéos explicatives sur notre page d'assistance ou de nous contacter via support.bigbrother.nl/fr/

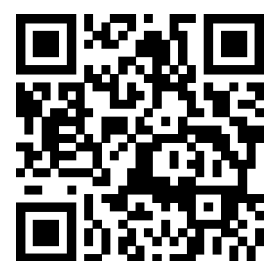

#### **Watch-it** core **Manuel de l'utilisateur v5.0**

Version du document : 1.0 Date: 06-07-2023

Application version: 5.0 Auteur : Robert Gal

#### Copyright © 2023 BigBrother B.V.

Tous les droits sont réservés. Aucune partie de cette publication ne peut être reproduite, stockée dans un système de récupération ou transmise, sous quelque forme ou par quelque moyen que ce soit, électronique, mécanique, photocopie, enregistrement ou autre sans l'autorisation écrite préalable de l'auteur.

#### Clause de non-responsabilité

Bien que les informations fournies par BigBrother proviennent de sources qui doivent être considérées comme fiables, l'exactitude et l'exhaustivité ne peuvent être garanties. Les informations fournies ne sont qu'indicatives et peuvent être modifiées à tout moment sans préavis.

#### **TABLE DES MATIÈRES**

## **06 07**

### **1. Introduction**

Commandes vidéo Calendrier

## **09**

**3. Live**

Regarder les caméras en direct Enregistrer une nouvelle mise en page

# **16**

## **5. Playback**

**2. Connexion**

## **11**

**4. Live-commandes**

## **14**

### **6. Archiver**

Créer une nouvelle archive Modifier une archive Télécharger via le navigateur Téléchargement à distance Collecteur de dettes

## **21**

### **8. Paramétrage du système et gestion des utilisateurs**

Vérification de la version Changer la langue Gestion des utilisateurs

## **18**

### **7. Recherche**

### **TABLE DES MATIÈRES**

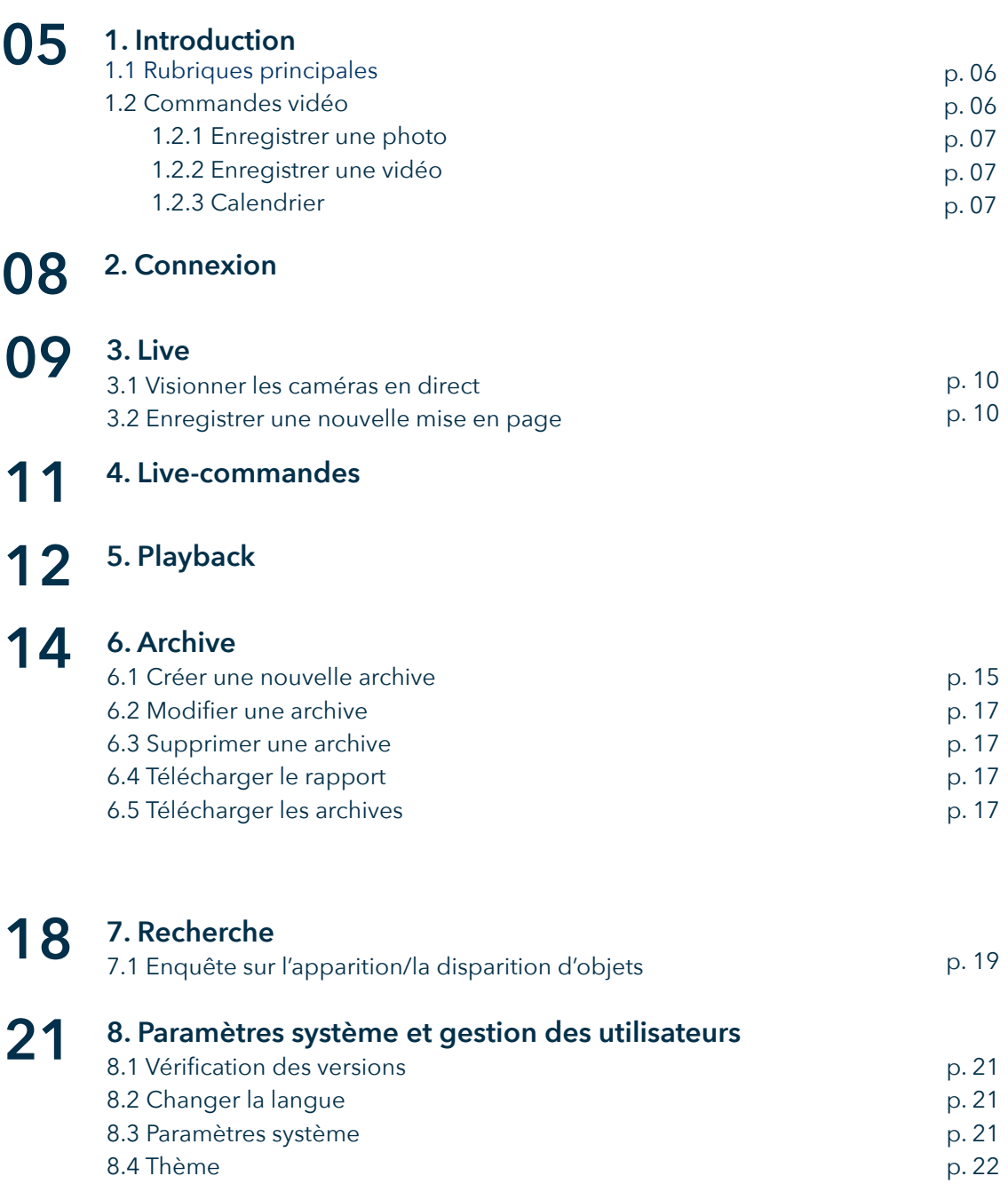

8.5 Gestion des utilisateurs 8.5.1 Types d'utilisateurs 8.5.2 Groupes de clients prédéfinis

p. 22 p. 23 p. 23

## **1** Introduction

Watch-it est une plate-forme technologique de sécurité composée de plusieurs applications. Dans ce manuel, nous aborderons les fonctionnalités de Watch-it core, le système sur site. Dans ce manuel, des fonctionnalités facultatives peuvent être présentées, ainsi que des fonctionnalités nécessitant des droits d'utilisateur spécifiques. Si vous avez des questions à ce sujet, veuillez nous contacter via support.bigbrother.nl/fr/

Watch-it core offre un choix de fonctionnalités qui permettent une surveillance améliorée de votre site de vente au détail : regarder des images direct prises en direct, à partir de ce moment précis avec des contrôles sur votre site (section Live) ainsi que des images enregistrées qui ont déjà été prises dans le passé et peuvent faire l'objet d'une enquête plus approfondie ultérieurement, à la fois sous forme de vidéo (lecture), événements avec sources de données (Events), recherche de mouvement (Genius Search) ainsi que des archives enregistrées (Archives).

### **1.1 Rubriques principales**

Vous trouverez ci-dessous un bref aperçu de l'endroit où trouver certaines fonctionnalités et une brève description à leur sujet :

#### **Informations sur l'enregistreur**

Le nom de l'emplacement, avec la date et l'heure locales sur le site de l'enregistreur, sera disponible

#### **En direct (sélectionné)**

Que vous souhaitiez avoir un aperçu rapide de la station ou que vous ayez besoin de vérifier un certain événement qui se produit à ce moment précis, vous pouvez regarder les séquences instantanées en accédant à la section Live.

**Relecture**Passez en revue les séquences historiques d'une caméra de votre choix, dans un certain intervalle de temps. Après avoir examiné les séquences, vous pouvez soit choisir d'archiver un ensemble d'événements, soit enregistrer des images et des sections vidéo.

#### **Paramètres utilisateur et système**

Que vous souhaitiez vérifier les paramètres système ou créer des utilisateurs personnalisés et définir le niveau d'accès.

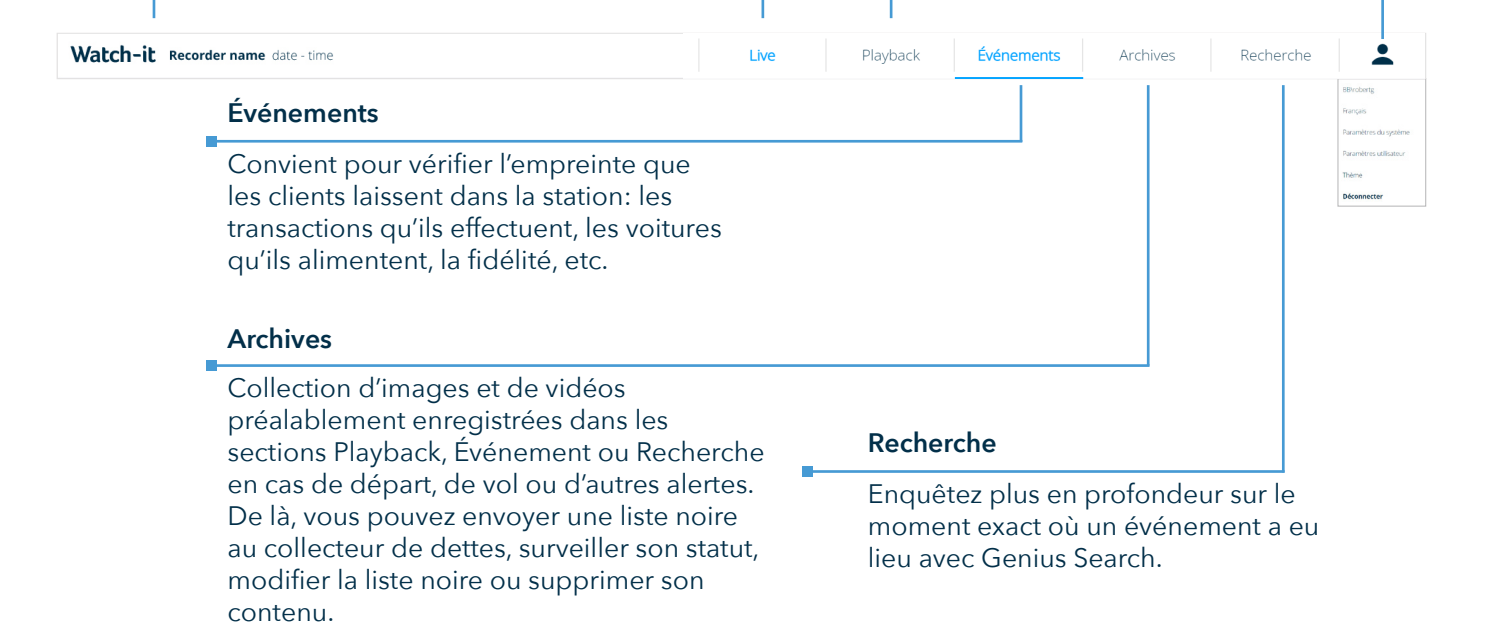

### **1.2 Video controls**

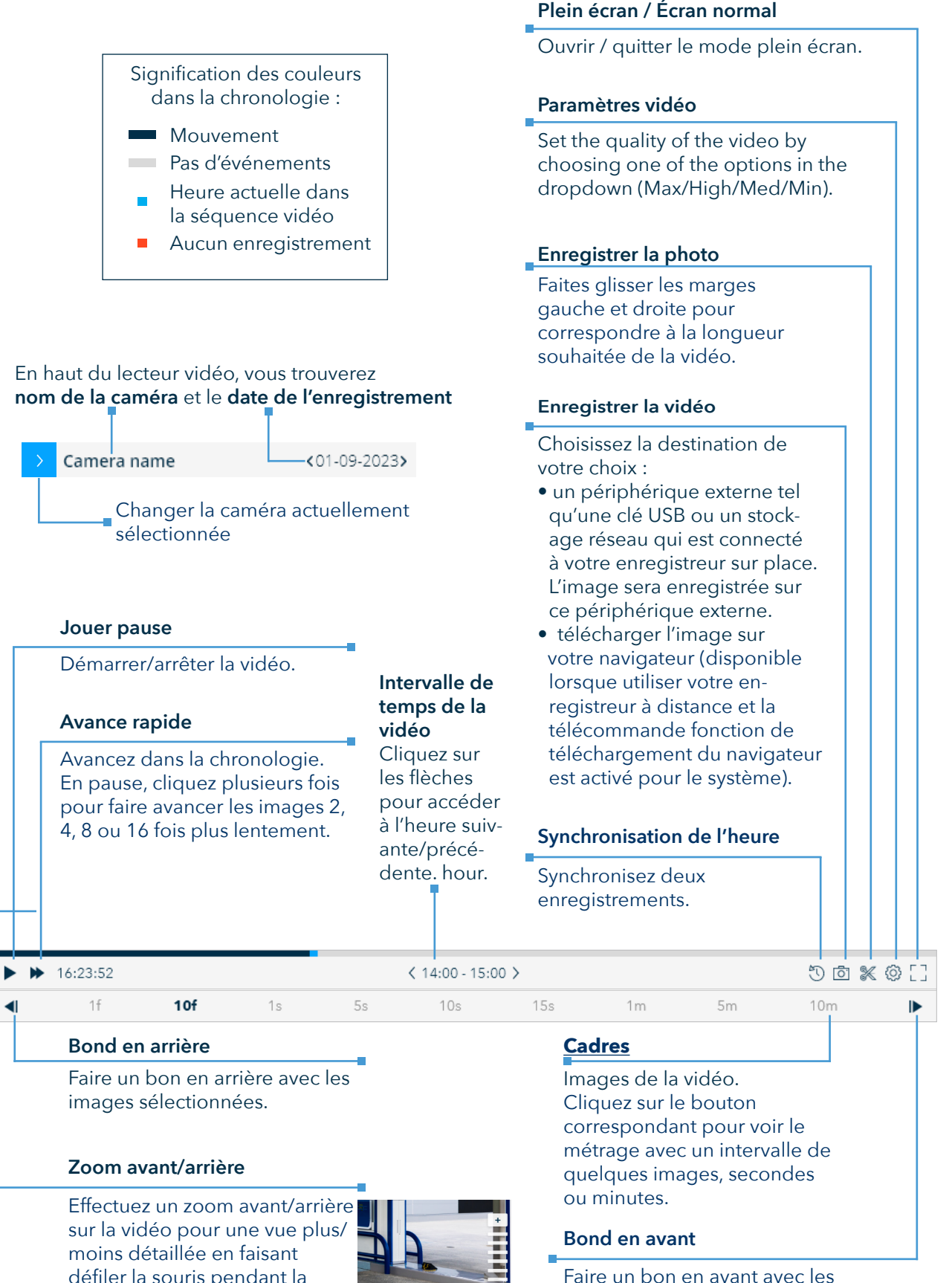

Faire un bon en avant avec les images sélectionnées.

lecture de la vidéo.

Certaines des commandes vidéo sont accessibles plus facilement en utilisant les lettres suivantes du clavier: Flèche vers la gauche – saut vers l'arrière Flèche vers la droite – saut avant P, espace – lecture/pause

### **1.2.1 Enregistrer la photo**

L'enregistrement des images contenant des détails sur un événement spécifique permettra de le partager avec les gérants, le siège, la police ou des collaborateurs tiers.

Étapes pour enregistrer une photo à partir d'une séquence de votre choix :

- 1. Cliquez sur l'icône. [5]
- 2. Une fenêtre contextuelle avec 3 capacités d'enregistrement différentes s'ouvrira. Cliquez sur l'option 'USB' pour enregistrer l'image sur le disque dur connecté à l'enregistreur sur votre site.. Sélectionnez le périphérique USB souhaité dans la liste. Sinon, si vous souhaitez télécharger l'image via votre navigateur, cliquez sur le bouton 'Télécharger'. Si vous souhaitez ajouter l'image à une archive, cliquez sur l'option "Archive"

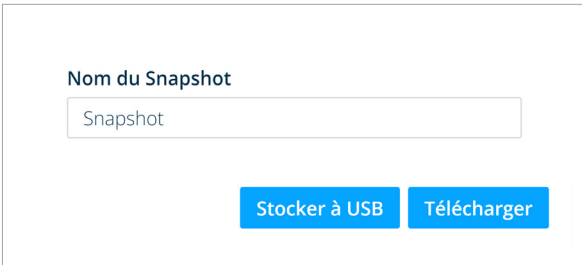

#### **1.2.2 Enregistrer la vidéo**

 La capacité d'enregistrement de la vidéo ("Créer une archive" dans les versions précédentes de Watch-it) est détaillée dans **article 6.1**.

#### **1.2.3 Calendrier**

Vous trouverez ci-dessous une explication plus détaillée de chaque représentation visuelle dans la fenêtre contextuelle du calendrier :

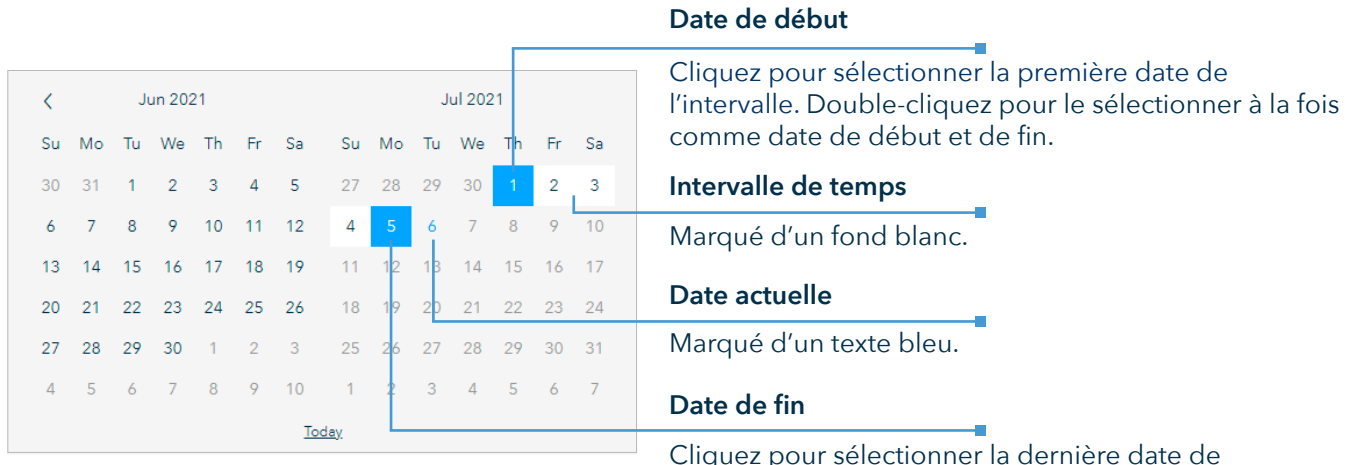

Cliquez pour sélectionner la dernière date de l'intervalle. Double-cliquez pour le sélectionner à la fois comme date de début et de fin.

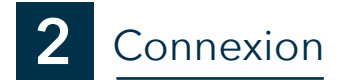

Entrez votre nom d'utilisateur et votre mot de passe dans les champs de saisie, puis cliquez sur le bouton "Connexion".

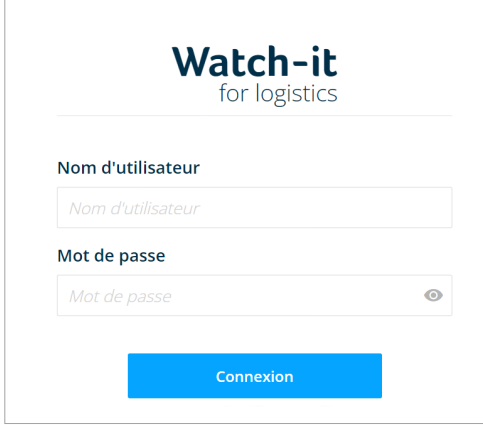

**3** Live

L'écran en direct de Watch-it vous permet de regarder des vidéos à partir de l'emplacement actuellement accessible uniquement, que ce soit vous surveillez sur place ou à distance via le portail client.

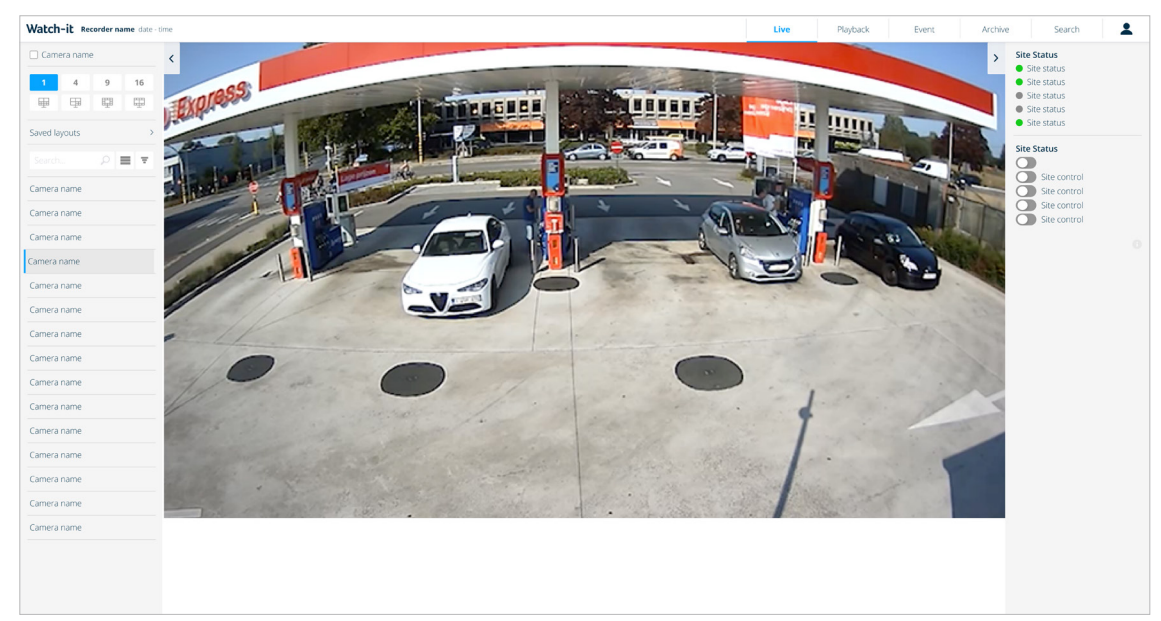

#### **Nom de la caméra**

Cochez la case pour activer/désactiver l'affichage du nom de la caméra en superposition sur les images de la caméra.

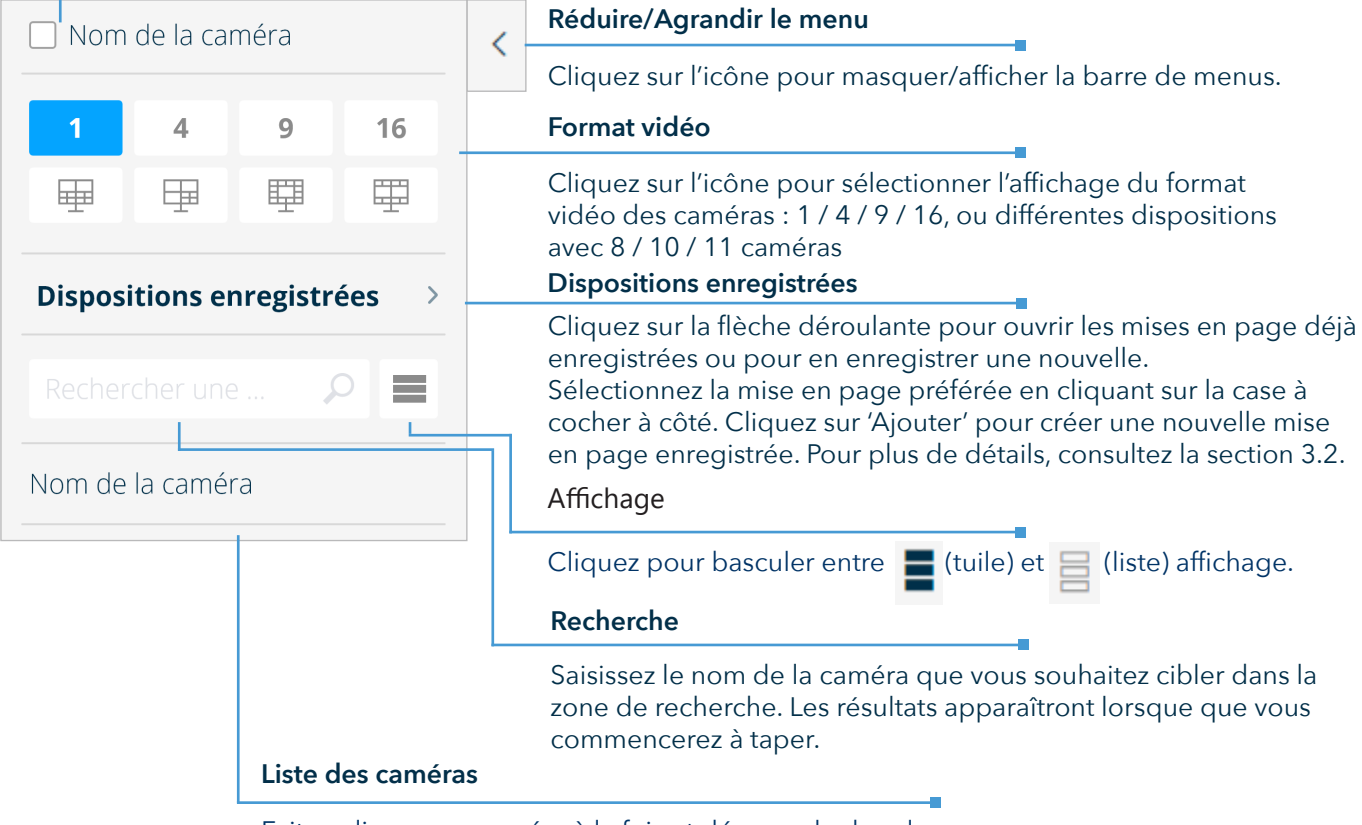

Faites glisser une caméra à la fois et déposez-la dans la disposition préférée.

#### **3.1 Visionner les caméras en direct**

Étapes pour regarder avec succès les séquences vidéo en direct :

1. Sélectionnez la disposition vidéo des caméras (écrans 1 / 4 / 9 / 8 / 11 / 16 sur la disposition).

2. Faites glisser et déposez la caméra de la liste affichée sur la barre latérale gauche dans la disposition souhaitée.

3. Répétez jusqu'à ce que vous ayez la vision nécessaire .

4. Activez/désactivez le nom de la caméra chaque fois que nécessaire.

5. Si la caméra sélectionnée est un dôme, utilisez les commandes du coin inférieur droit pour la déplacer manuellement vers la l'angle désiré (gauche/droite/haut/bas/centre) ou en utilisant les flèches du clavier ou zoom avant/arrière (+/- ).

Si vous avez sélectionné une disposition avec plusieurs caméras, vous pouvez double-cliquer sur l'une des images en direct pour l'agrandir. Si la caméra sélectionnée est un dôme, vous aurez accès aux commandes de la caméra. Pour quitter cette vue, cliquez sur la zone grise autour de l'image en direct.

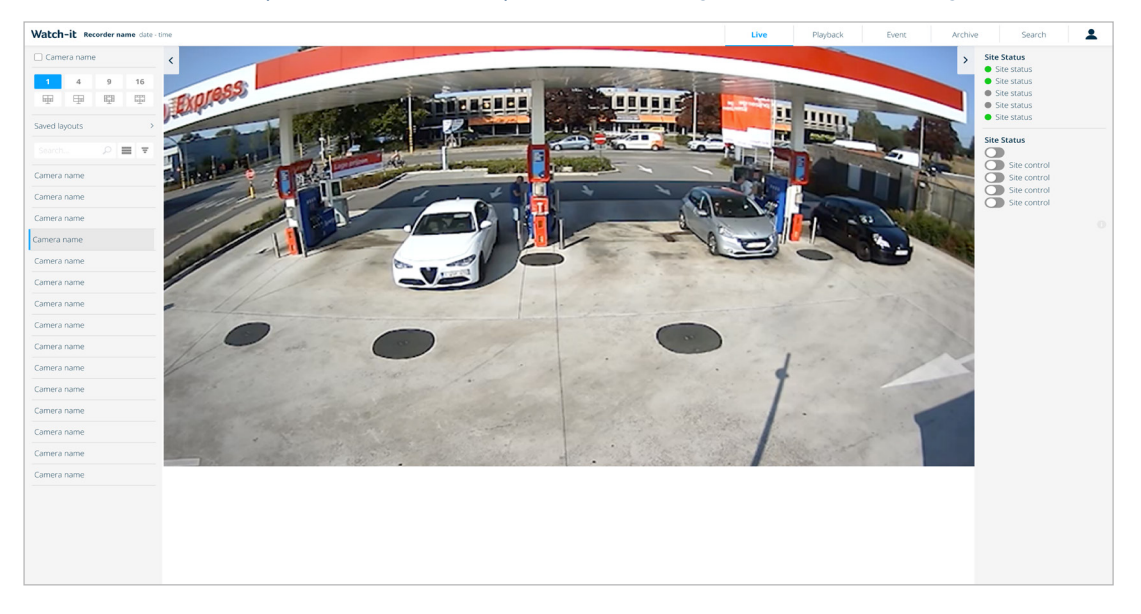

#### **3.2 Enregistrer une nouvelle mise en page**

Cliquez sur le lien 'Ajouter' pour définir une nouvelle mise en page. Une fenêtre contextuelle s'ouvrira et vous pourrez remplir le champ pour nommer la nouvelle mise en page,, puis cliquer sur le bouton "Enregistrer".

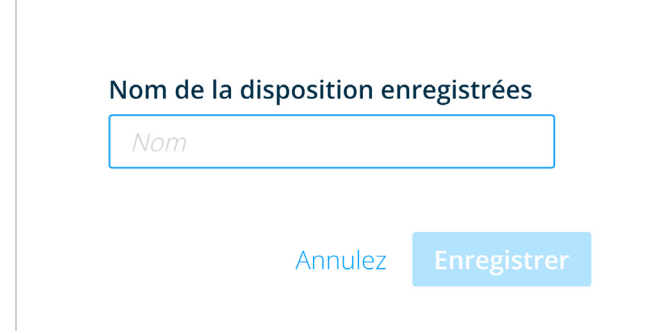

La mise en page enregistrée est composée d'une collection de caméras préférées que vous pouvez regarder chaque fois que vous avez besoin d'enquêter plus en profondeur sur un certain événement. Le but de cette fonctionnalité est de gagner du temps investi dans la mise en place de la bonne combinaison de caméras répétée. Par exemple, vous pouvez sélectionner :

- toutes les caméras liées au lave-auto
- toutes les caméras qui ciblent une pompe spécifique
- toutes les caméras qui surveillent les poubelles

## **4** Live commandes

Les commandes en direct permettent à l'utilisateur de contrôler la sortie des modules du boîtier d'E/S sur site, de voir en temps réel l'état du lieu et prendre le contrôle des caméras dômes

Pour accéder aux commandes en direct dans la page Live en haut du menu sur le côté droit (voir page 9), cochez la case 'Contrôles'. Un nouveau menu s'ouvrira sur le côté droit de l'écran

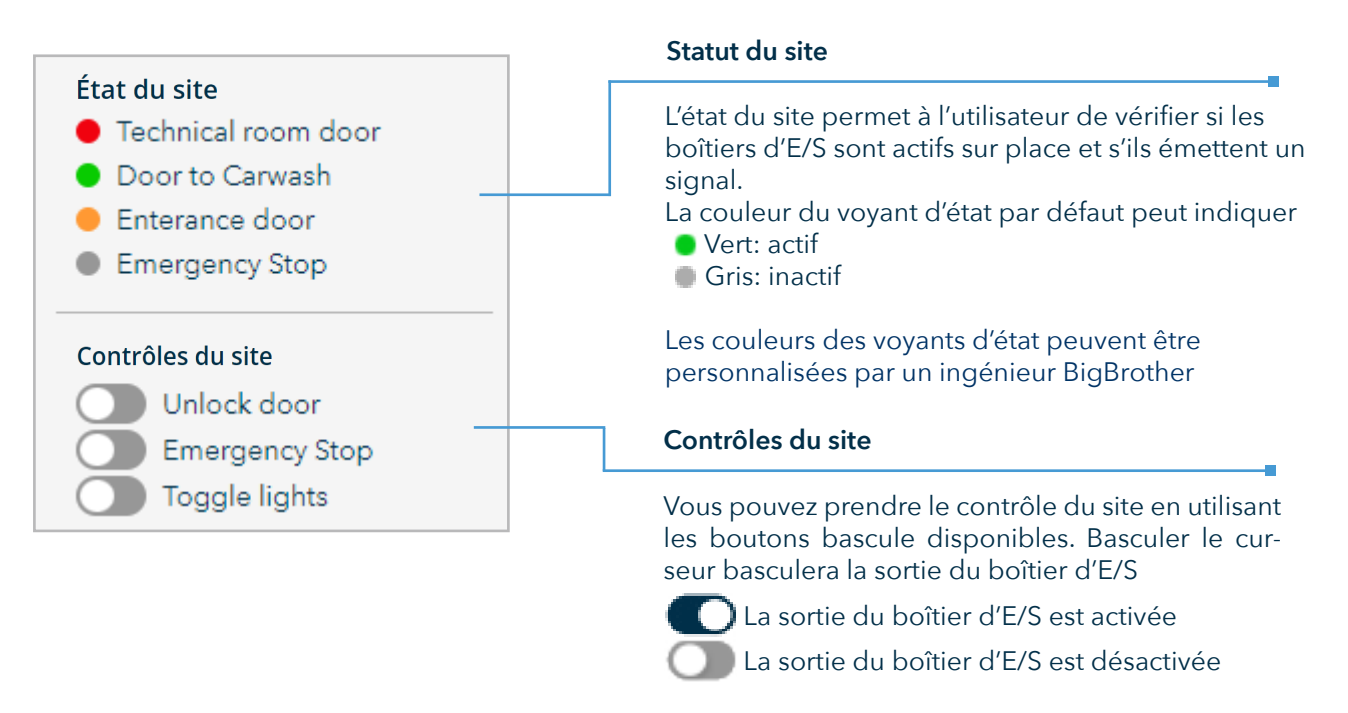

Si configuré à partir des paramètres système, certains contrôles du site peuvent afficher une fenêtre pour confirmer l'action à distance, ce qui a pour but d'éviter l'activation accidentelle d'une commande.

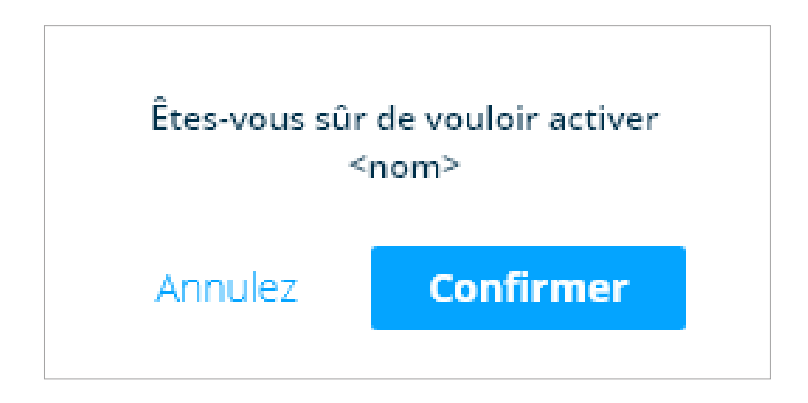

**5** Playback

Le Playback est adapté est adaptée aux situations où vous devez revoir des séquences historiques et enregistrer des images d'événements spécifiques pour une utilisation ultérieure (archive/liste noire/ collecteur de dettes).

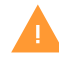

Si vous accédez à la lecture après avoir ouvert le détail d'un événement, les caméras sélectionnées dans la disposition sont pré-remplis avec ceux exacts qui ont été connectés à l'écran de détail des événements.

Une fois que vous avez ouvert la section Playback en cliquant sur l'onglet de navigation principal, un écran avec deux dispositions vidéo s'affiche.

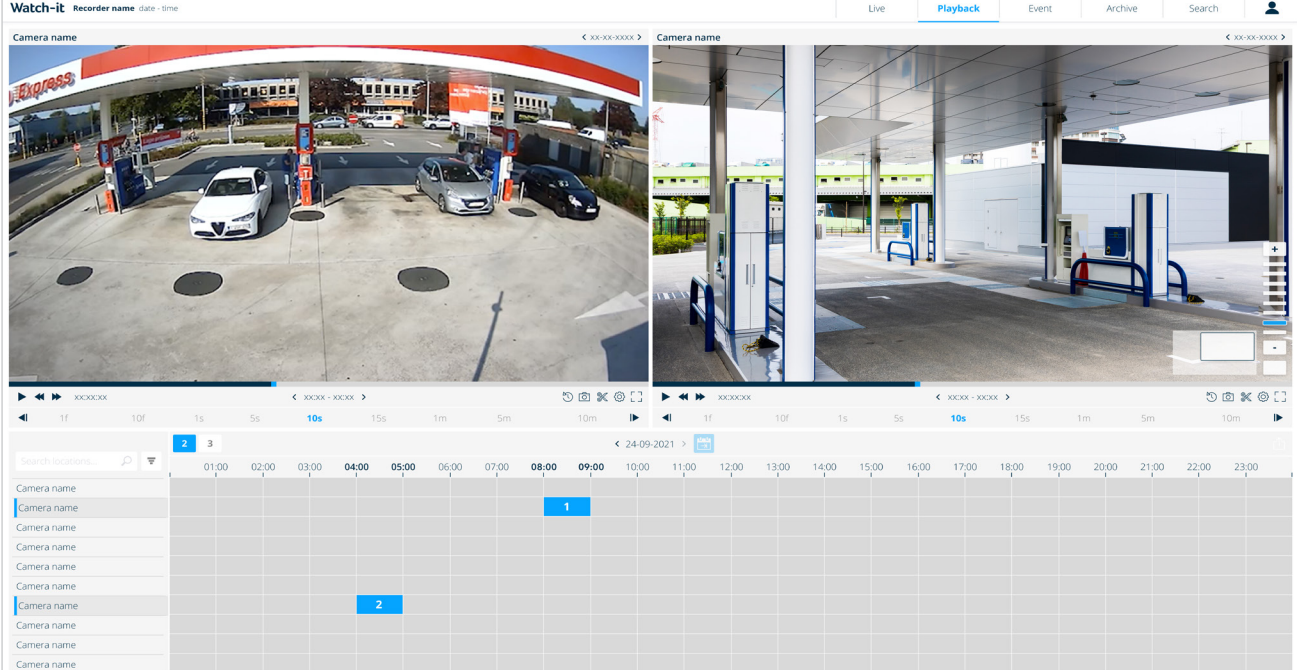

Étapes pour regarder avec succès les séquences vidéo:

1. Tout d'abord, cliquez sur la section de date située au milieu de l'écran. Utilisez les flèches pour naviguer jusqu'au jour précédent ou suivant. Si vous souhaitez revenir à la date actuelle, cliquez sur l'icône du calendrier à côté de la date.

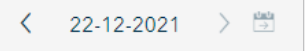

2. Une fenêtre contextuelle avec un calendrier à partir duquel vous pouvez sélectionner la date s'ouvrira.

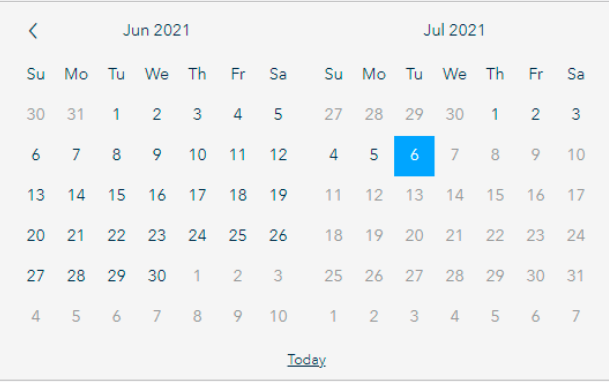

3. Sélectionnez le nombre de caméras que vous souhaitez revoir en sélectionnant 2 ou 3 sur le côté gauche du calendrier

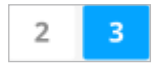

4. Les blocs de temps de couleur grise signifient qu'une caméra spécifique a des enregistrements sur sa période de temps correspondante, tandis que les blocs de couleur blanche signifient que la caméra n'a pas d'enregistrements sur cette période de temps spécifique. Passer la souris sur un bloc gris mettra en surbrillance la ligne et la colonne que vous sélectionnez. Faites glisser et déposez bloc de temps correspondant à la caméra souhaitée.

Vous pouvez également sélectionner la vidéo en utilisant le sélecteur de caméra en haut à droite du lecteur vidéo. Cliquez sur la flèche bleueet  $\rightarrow$  sélectionnez la caméra souhaitée dans la liste.

5. Répétez cette étape pour les situations où vous souhaitez comparer plusieurs vidéos sur différentes caméras.

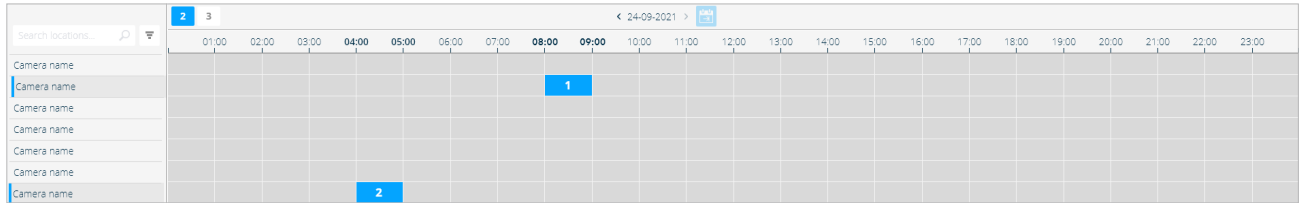

- 6. Tapez n'importe quelle caméra que vous souhaitez cibler dans la zone de recherche et cliquez sur leicône.
- Rechercher une
- 7. Utilisez les commandes vidéo pour naviguer facilement jusqu'à l'événement souhaité. Une fonctionnalité très utile est la capacité de synchronisation de l'heure, elle permet de synchroniser l'heure sur les vidéos visionnées.
- 8. Pour naviguer plus facilement dans le métrage, utilisez les commandes vidéo. Consultez la section 1.2 pour plus de détails.

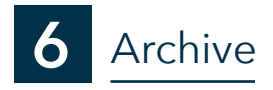

La page d'archive contient une collection d'images et de vidéos liées à l'événement, précédemment enregistrées à l'aide du processus de création d'archive dans les sections Playback, Événement et Recherche. Ici, vous pouvez rechercher dans les listes noires, les listes blanches et les archives vidéo, mettre à jour leurs détails, en créer de nouvelles ou même les supprimer.

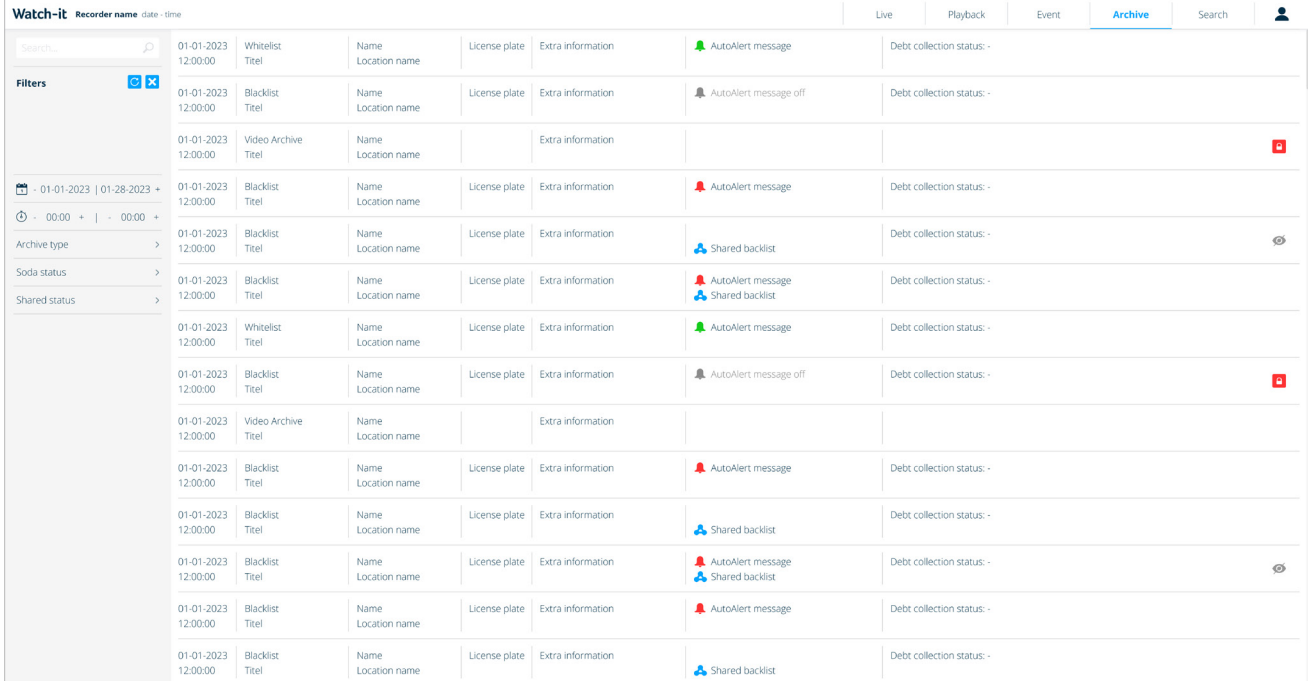

Lors de l'accès à la section, une liste avec toutes les archives s'affiche dans une vue tableau. Les colonnes offrent des détails supplémentaires concernant l'heure et l'heure, le type et le nom de l'archive, la plaque d'immatriculation, les informations supplémentaires, les aspects partagés, AutoAlert et de recouvrement de créances.

À partir de la version 4.3 de Watch-it, les fonctionnalités d'archives et de listes noires sont imbriquées dans un seul chapitre appelé Archive.

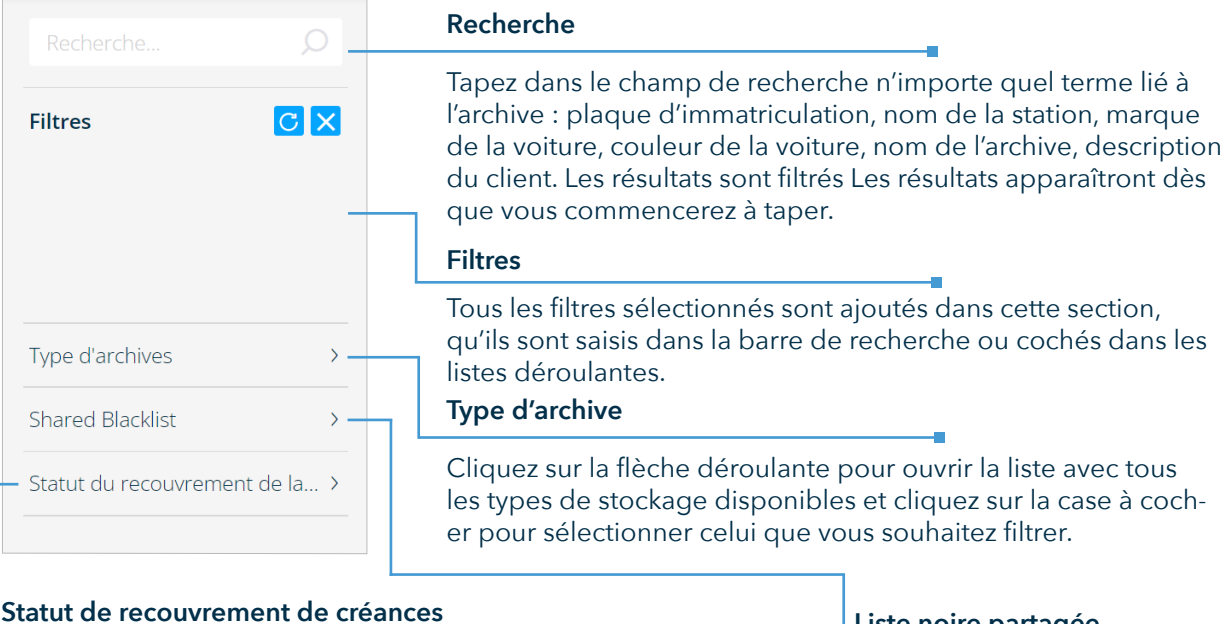

Cliquez sur la flèche déroulante pour ouvrir la liste avec tous les statuts disponibles pour le processus de recouvrement et cliquez sur la case à cocher pour sélectionner celui que vous souhaitez filtrer.

#### **Liste noire partagée**

Cliquez sur la flèche déroulante pour filtrer les listes noires en fonction de leur statut partagé.

#### **6.1 Créer une nouvelle archive**

Les archives peuvent être créées à partir de la page Archives ou Playback. L'avantage de créer une archive directement à partir de la page de lecture est que c'est plus facile.

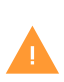

Que vous ayez l'intention de créer une archive, une liste noire ou une liste blanche, Watchit offre la possibilité d'ajouter n'importe lequel d'entre eux en utilisant le même processus d'assistant. Ouvrez la liste déroulante pendant le processus de création et sélectionnez "liste blanche", "liste noire" ou "archive vidéo" selon vos préférences.

#### **Ajouter des séquences vidéo à une archive**

Pour ajouter des séquences vidéo à une archive sur la page de lecture, sélectionnez la partie que vous souhaitez enregistrer dans une archive et cliquez sur le bouton "Enregistrer la vidéo" en bas à droite des commandes vidéo.

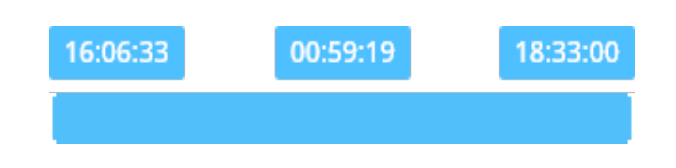

Watch-it sélectionnera initialement à partir du moment où la lecture est actuellement à 05 minutes. Cela peut être ajusté en faisant glisser l'un des côtés de la barre bleue , en tapant la durée total de l'archive dans le champs au centre, ou les horaires de début et de fin dans les deux champs de chaque coté de la barre. Lorsque vous avez sélectionné la période que vous souhaitez archiver, cliquez sur le bouton "Enregistrer" dans le coin inférieur droit du lecteur vidéo.

Une fenêtre vous demandera si vous souhaitez enregistrer la vidéo dans une archive existante ou si vous avez la possibilité d'en créer une nouvelle. Si vous choisissez d'enregistrer dans une archive existante, choisissez-en une disponible dans la liste et cliquez sur "Suivant""

Nommez la vidéo et ajoutez éventuellement un supplément informations dans le champ "Message".

Si vous souhaitez enregistrer l'événement sous différentes perspectives, vous avez la possibilité de sélectionner les caméras dans la liste ci-dessous. Si vous souhaitez enregistrer les séquences vidéo de l'événement à partir de toutes les caméras disponibles, cochez la case 'Sélectionner toutes les caméras'.

Cliquez sur le bouton "Enregistrer" en bas à droite pour enregistrer l'archive.

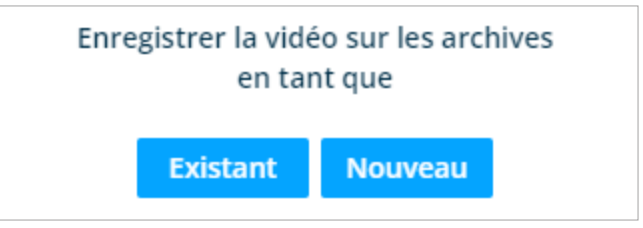

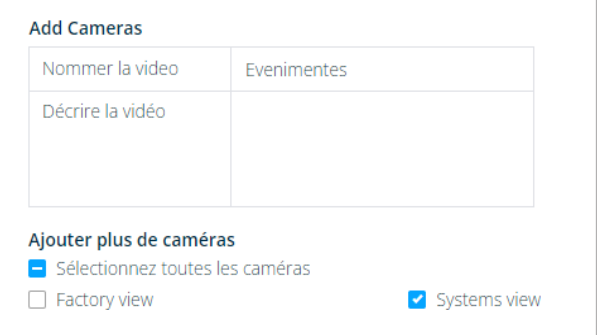

#### **Création d'une liste noire ou d'une liste blanche**

Si vous souhaitez créer une liste noire ou une entrée de liste blanche, suivez les étapes ci-dessus pour créer une archive et sélectionnez comme "Type d'archive" soit Liste noire soit Liste verte. Le choix de l'un de ceux-ci fournira un champ supplémentaire à remplir spécifique à ce type d'événements.

Après avoir créé une archive dans l'onglet "Informations", remplissez les informations requises sur le véhicule et la transaction.

Dans la section AutoAlert, vous avez la possibilité de personnaliser le message envoyé à l'écran AutoAlert.

Après avoir rempli toutes les informations nécessaires, cliquez sur le bouton "Suivant" pour passer à l'onglet suivant.

Ajoutez des images de l'événement à l'aide des commandes de lecture à votre disposition. Si vous êtes satisfait du cadre sur lequel vous vous trouvez, cliquez sur le bouton Ajouter à droite pour enregistrer l'image dans l'archive.

Veuillez noter que seules 8 images peuvent être enregistrées dans une liste noire ou une liste blanche.

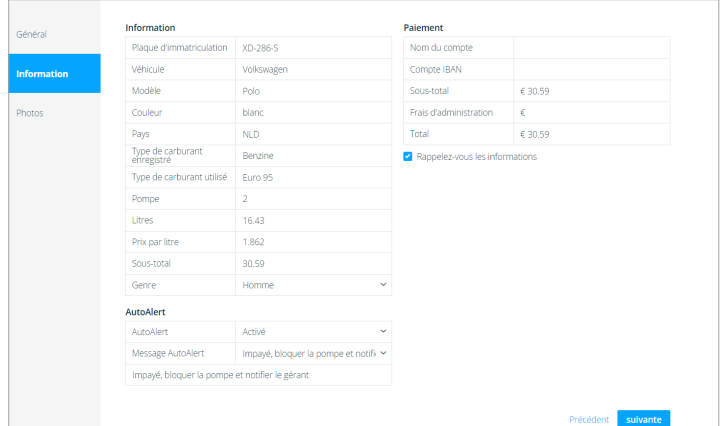

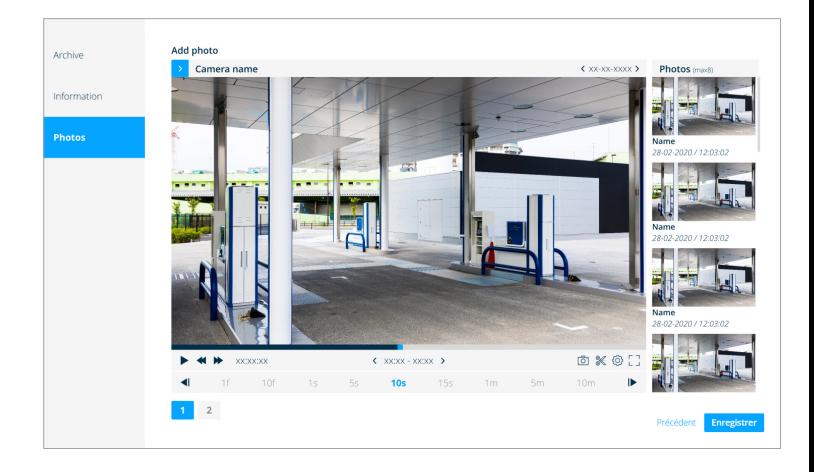

#### **6.2 Modifier une archive**

Ouvrez une archive que vous souhaitez modifier et cliquez sur le bouton Modifier en bas à droite

Vous pouvez modifier tous les champs d'informations que vous avez remplis précédemment lors de la création de l'archive (par exemple, nom, informations supplémentaires). Si l'archive est verrouillée, vous pouvez la déverrouiller en décochant l'option "Verrouiller l'archive".

Après avoir modifié l'archive, cliquez sur le bouton Enregistrer en bas à droite.

#### **6.3 Supprimer une archive**

Ouvrez une archive que vous souhaitez supprimer et cliquez sur leicône.

#### **6.4 Télécharger le rapport**

Ouvrez une archive que vous souhaitez imprimer et cliquez sur leicône.  $\frac{1}{2}$ 

#### **6.5 Télécharger les archives**

À partir d'une archive, les utilisateurs autorisés peuvent décider d'exporter ou de télécharger des vidéos séparées de l'archive ou de l'ensemble du dossier d'archive en une seule

Ouvrez l'archive dans laquelle vous souhaitez enregistrer les séquences vidéo, cliquez sur leicône. <sup>[2]</sup>

Vous aurez la possibilité de télécharger soit sur votre ordinateur local, soit si les fichiers sont trop volumineux, sur une clé USB périphérique de stockage connecté directement à l'enregistreur

Si vous choisissez de télécharger sur un périphérique de stockage externe, une nouvelle fenêtre s'affichera vous invitant à sélectionner l'appareil sur lequel vous souhaitez enregistrer la vidéo. Après avoir sélectionné le périphérique de stockage, cliquez sur 'Enregistrer'

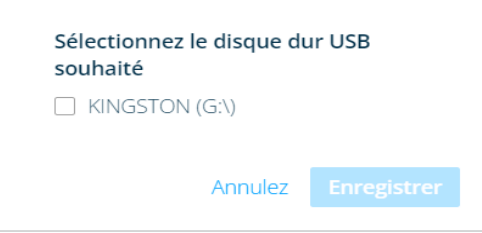

Si vous avez choisi de télécharger sur votre propre ordinateur local, Citrix téléchargera automatiquement la vidéo sur C:\Download, et une barre de progression apparaîtra en bas à droite et une fois terminé, le téléchargement commencera

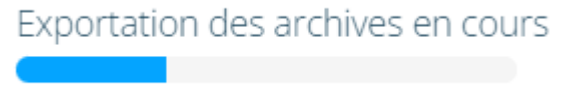

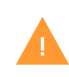

Si le C:\Download n'est pas créé par Citrix Workspace, vérifiez les paramètres Citrix Workspace IO. Si vous recevez une erreur lors du téléchargement, vérifiez si vous disposez de suffisamment d'espace de stockage disponible.

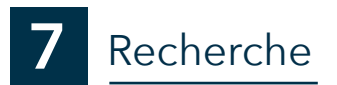

cliquer sur une séquence pour sélectionner le point de départ de la période, puis cliquer sur le point de fin.

Genius Search est une fonctionnalité qui vous permet d'enquêter rapidement sur l'heure à laquelle un événement s'est produit, par exemple l'apparition/disparition d'un certain objet.

Une fois que vous avez ouvert la section Genius Search en cliquant sur l'onglet, vous pouvez sélectionner la date et l'heure auxquelles vous devez enquêter plus en profondeur.

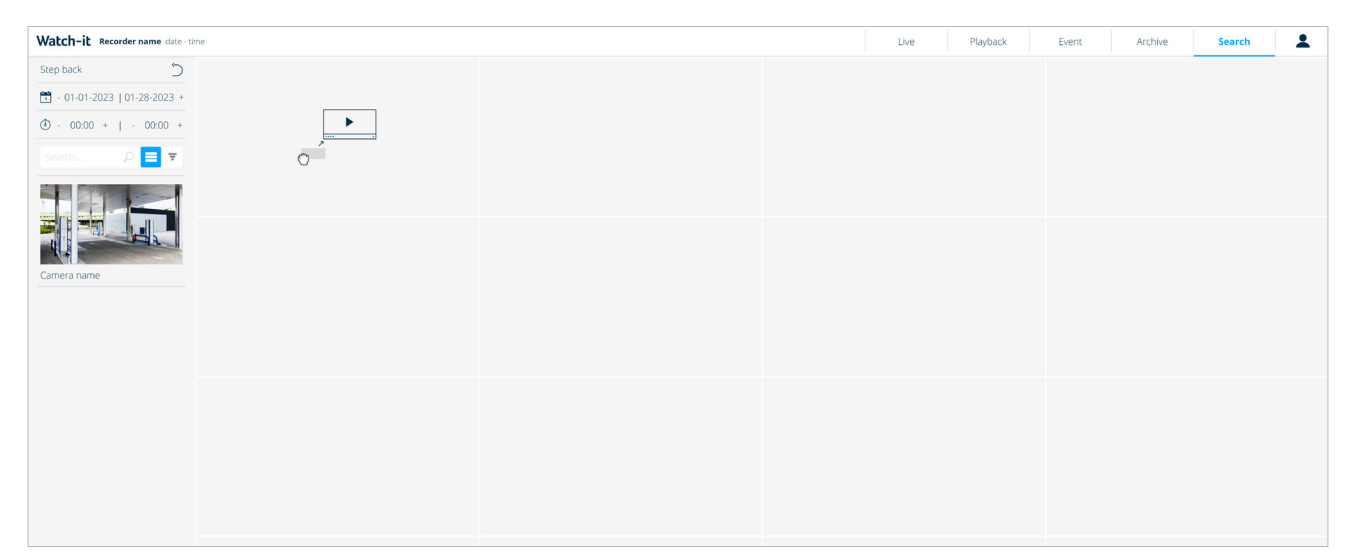

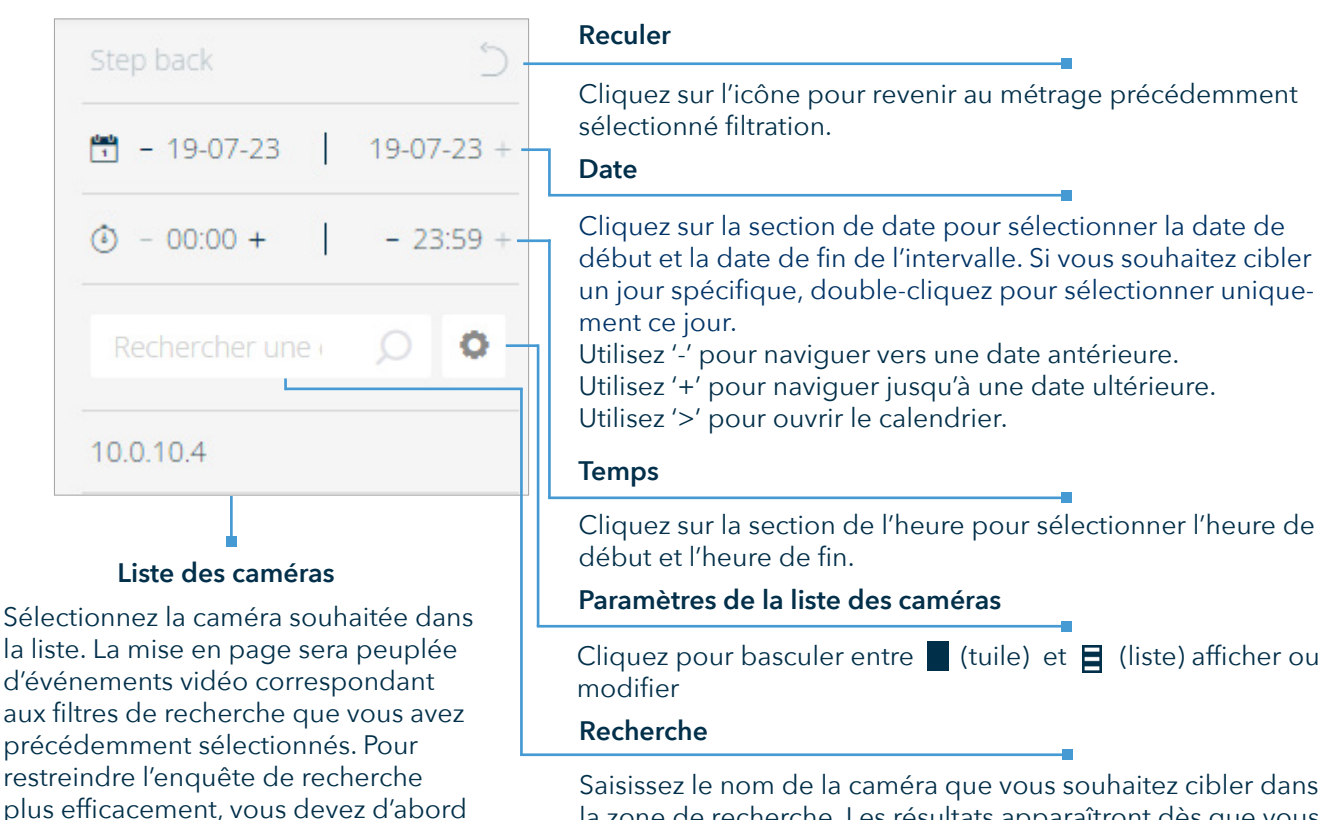

Saisissez le nom de la caméra que vous souhaitez cibler dans la zone de recherche. Les résultats apparaîtront dès que vous commencerez à taper.

### **7.1 Enquête sur la disparition/apparition d'objets**

- 1. Définissez la date de début au 24 septembre et la date de fin au 25 septembre.
- 2. Réglez l'heure de début sur 12h00 et l'heure de fin sur 13h00.

3. Le résultat de cette recherche est composé de vidéos qui commencent le 24 septembre à 12h00 et se terminent le 25 septembre à 13h00.

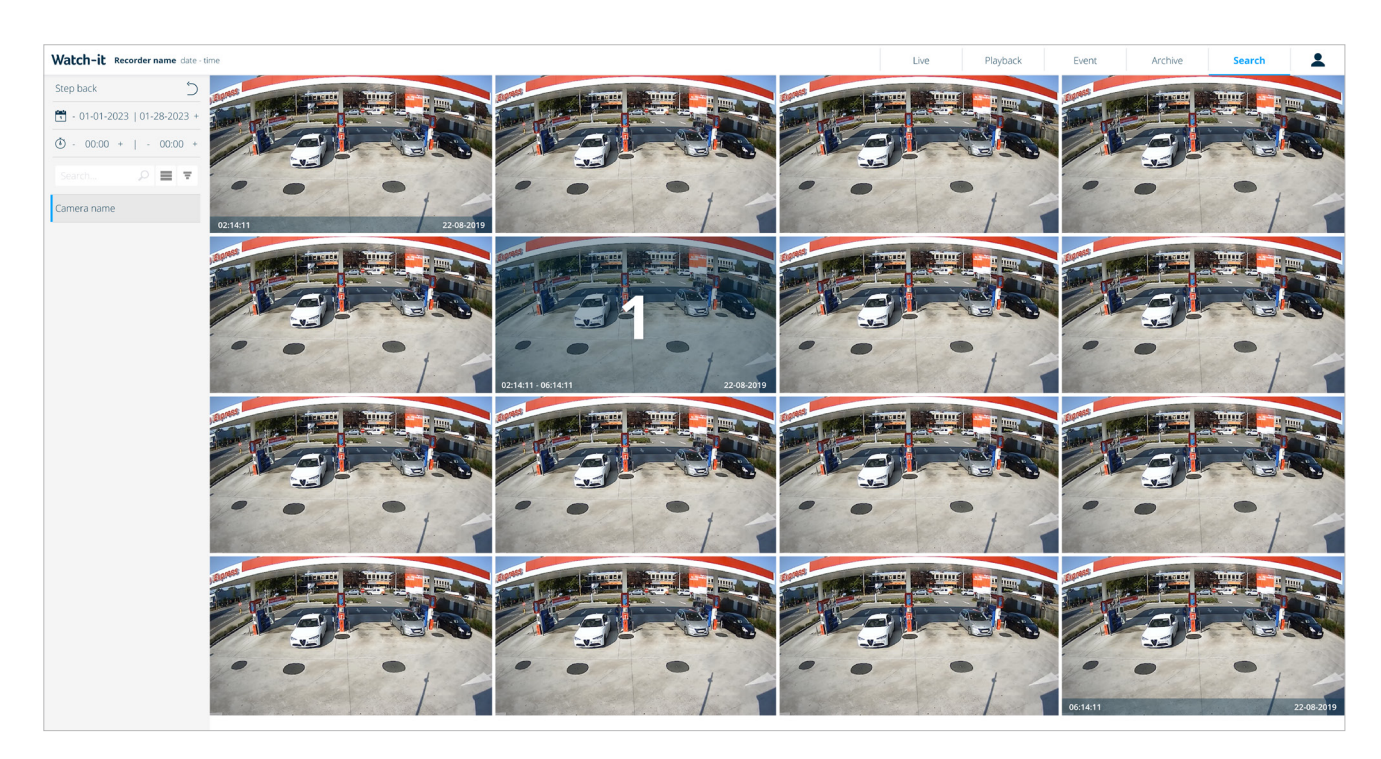

4. Faites glisser une caméra dans la mise en page.

5. Cliquez sur la dernière image où l'objet est présent. Il sera marqué du numéro 1.

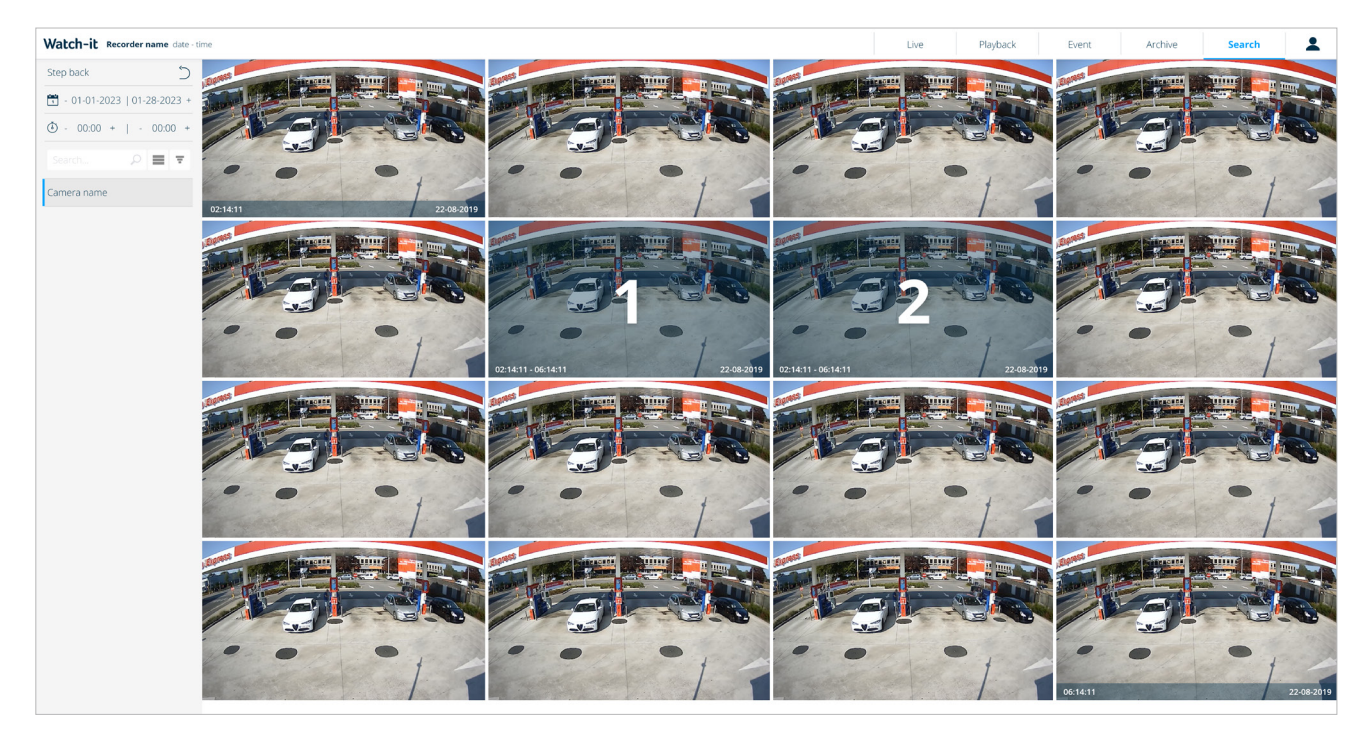

- 6. Cliquez sur le premier cadre où l'objet n'est plus présent. Lorsque les deux cadres sont sélectionnés, un nouveau l'écran s'ouvre avec 16 autres images.
- 7. Répétez les étapes 3 et 4 pour restreindre la recherche aussi précisément que possible en cliquant d'abord sur le cadre où l'objet est affiché, puis le cadre où il n'est pas affiché.
- 8. Vous pouvez vérifier l'intervalle de temps exact dans la section de temps.
- 9. Sélectionnez le cadre exact qui convient à votre identification d'apparition/disparition. Double-cliquez sur le cadre pour ouvrir le lecteur vidéo. Vous pouvez visionner les images en plein écran en cliquant sur leicône.<sup>[]</sup>
- 10. Si la différence entre une date de début et une date de fin est inférieure à 15 secondes, le lecteur vidéo ouvrira le métrage.

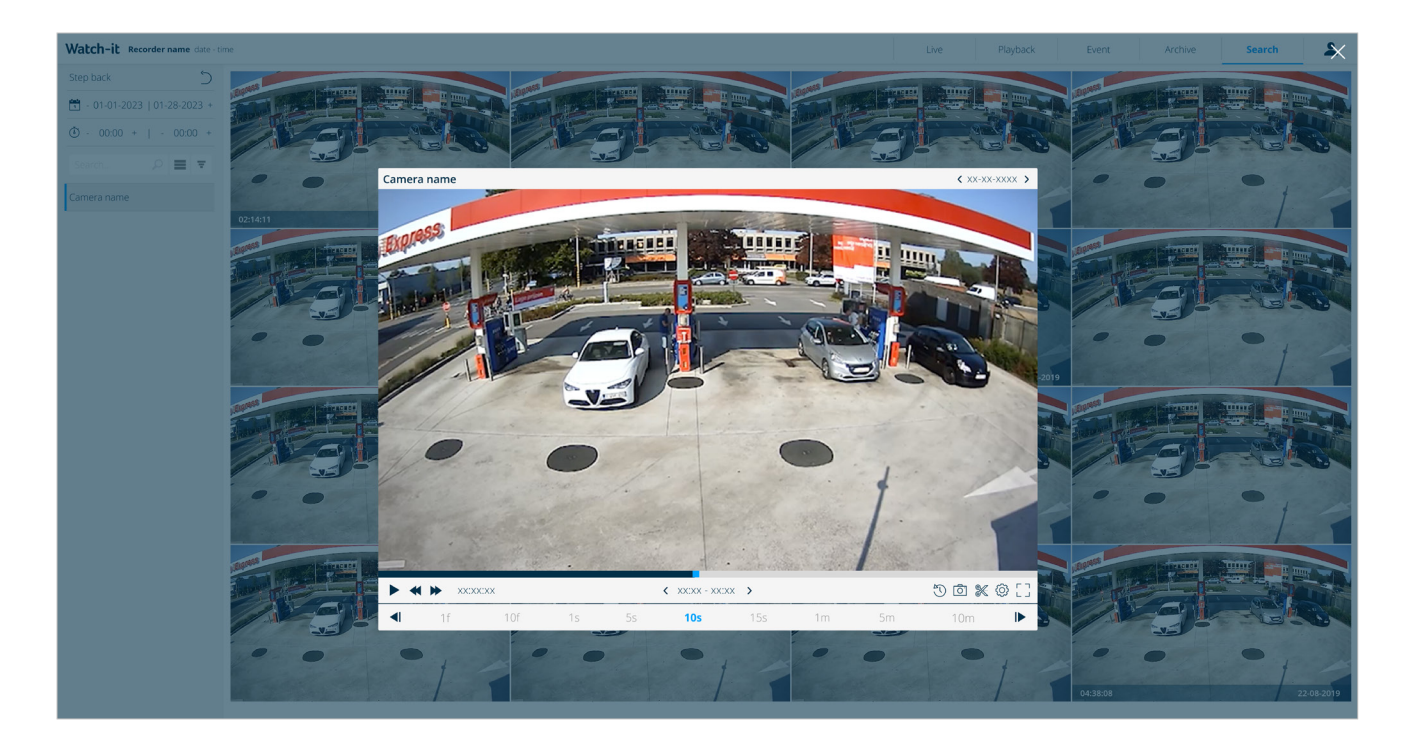

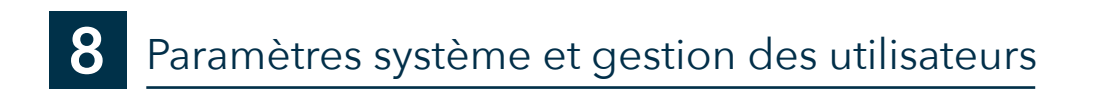

#### **8.1 Vérification des versions**

La meilleure façon de vérifier la version de Watch-it sur votre système est d'aller à l'écran de connexion.

Dans le coin inférieur gauche, 2 versions sont affichées :

- Version BigBrother Webapp : la partie visuelle de l'interface utilisateur
- Version de l'API BigBrother : la version qui se trouve dans les coulisses (côté serveur)

```
BigBrother registration ID 12345678 - Recorder name
BigBrother core API, version: 5.0 - BigBrother core Webapp, version: 5.0
© 2000 - 2021 BigBrother B.V. All Rights Reserved. Warning: This computer program is protected by copyright law and international treaties. Unauthorized
reproduction or distribution may result in severe civil and criminal penalties, and will be prosecuted to the maximum extend possible under the law.
```
## **8.2 Changer la langue**

Ouvrez le menu déroulant à partir de l'icône affichée et sélectionnez la langue souhaitée.

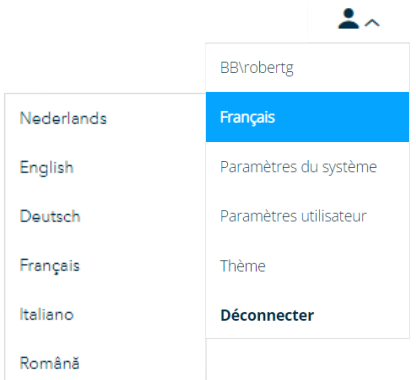

#### **8.3 Paramètres système**

Cette section n'est pas disponible pour les utilisateurs car elle est uniquement destinée à des fins de configuration technique sur le système. À partir de cette section, vous pouvez revenir à la page de lecture en cliquant sur le logo BigBrother dans le coin supérieur gauche.

### **8.4 Thème**

Ouvrez le menu déroulant à partir de l'icône utilisateur affichée dans le coin supérieur droit de l'écran et sélectionnez thème souhaité : sombre ou par défaut (clair)

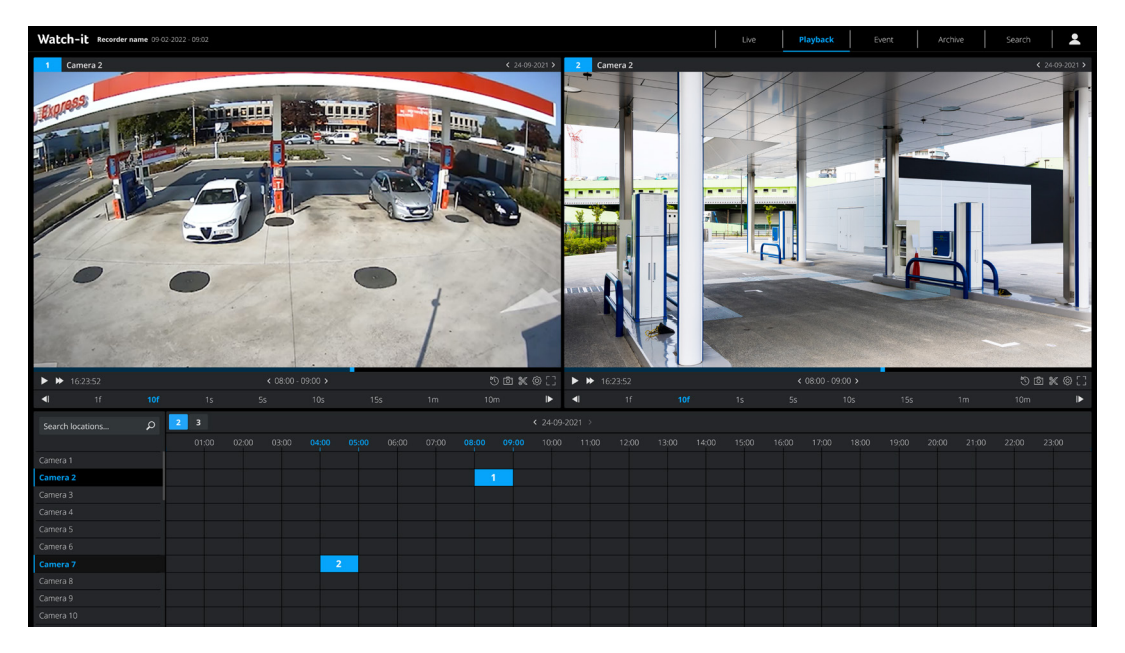

#### **8.5 Paramètres utilisateur**

Les paramètres utilisateur décrivent la capacité de gérer l'accès des utilisateurs à diverses ressources telles que Watch-It, la surveillance, la visionneuse, les événements de vente, la recherche de génie et bien d'autres.

Une fois connecté à Watch-it, cliquez sur l'icône de l'utilisateurdans le le coin supérieur droit. Une liste déroulante

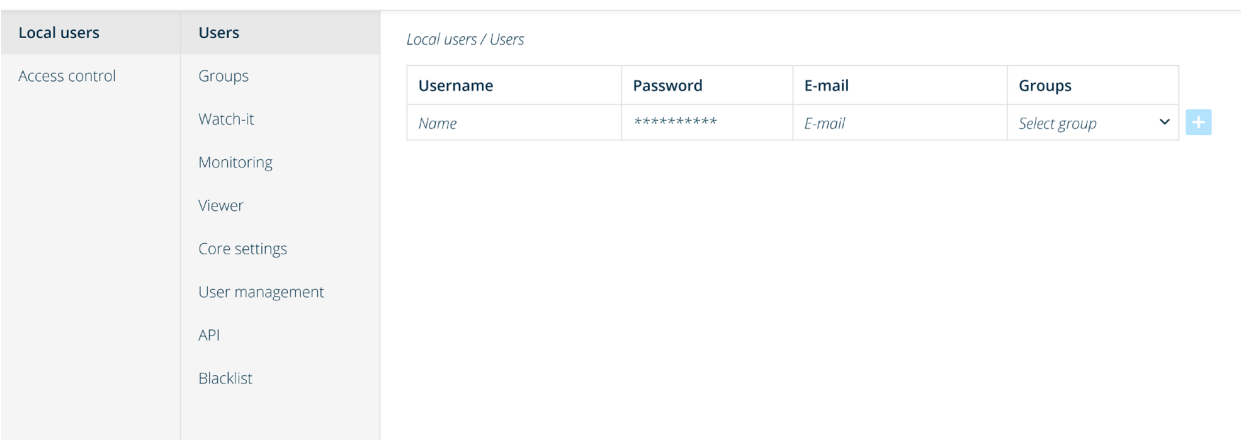

#### Watch-it core | settings Recorder name date - time

Pour créer un nouvel utilisateur, entrez le nom d'utilisateur, le mot de passe, l'adresse électronique de l'utilisateur et le groupe auquel il appartient, puis cliquez sur le bouton "+". Pour une explication détaillée des groupes d'utilisateurs par défaut, veuillez vous référer à la section 8.5.2 ou dans l'onglet Groupes, cliquez sur "Informations sur les groupes".

Pour modifier un utilisateur existant, cliquez sur l'icône de modification à la fin de la ligne de l'utilisateur, modifiez les données et cliquez sur "Enregistrer".

Pour supprimer un utilisateur existant, cliquez sur l'icône de suppression à la fin de la ligne d'un utilisateur.

#### **Groupes**

Modifiez le nom et la description des groupes prédéfinis. Pour une explication détaillée des groupes d'utilisateurs par défaut, veuillez vous référer à la section 8.5.2 ou cliquez sur "Informations sur les groupes" au bas du tableau.

Les pages suivantes vous permettent d'attribuer des droits spécifiques à un utilisateur : Watch-it, Monitoring, Viewer, Core Settings, User management, API, Blacklist.

Actuellement, il n'est pas possible de restreindre l'accès d'un utilisateur à une ressource spécifique autorisée par le groupe auquel il appartient.

#### **8.5.1 Utilisateurs**

Les utilisateurs clients peuvent avoir un accès accordé à Watch-it, mais ne sont pas autorisés à avoir accès à : • onglet du panneau de configuration dans la gestion des utilisateurs

- groupe d'administrateurs auquel appartiennent les utilisateurs de bigbrother
- Utilisateurs Bigbrother
- impossible d'ajouter des droits supérieurs à vous-même ou à d'autres groupes/utilisateurs

#### **8.5.2 Groupes de clients prédéfinis**

Un groupe prédéfini est un ensemble d'utilisateurs qui partagent les mêmes droits d'accès, différents groupes peuvent distinguer les finalités. Vous trouverez ci-dessous un aperçu de plusieurs types d'utilisateurs, une brève description de leurs capacités et le niveau d'accès correspondant à chacun.

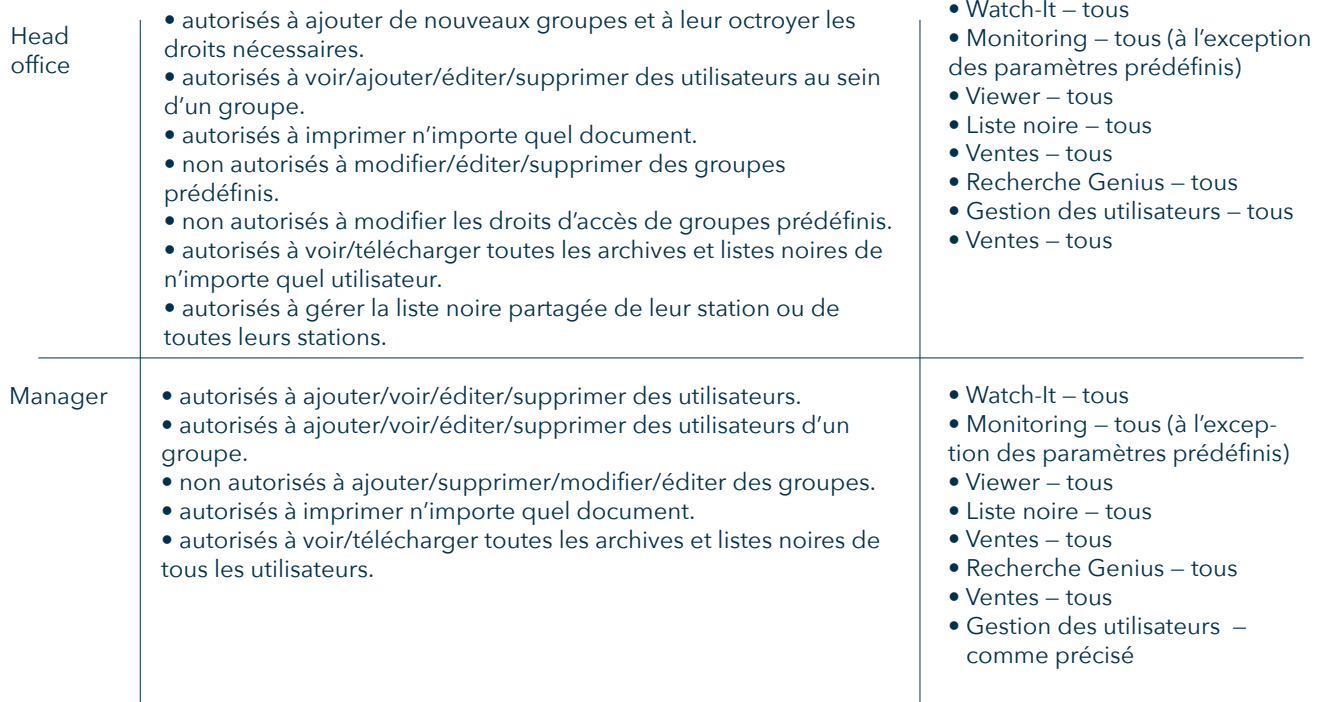

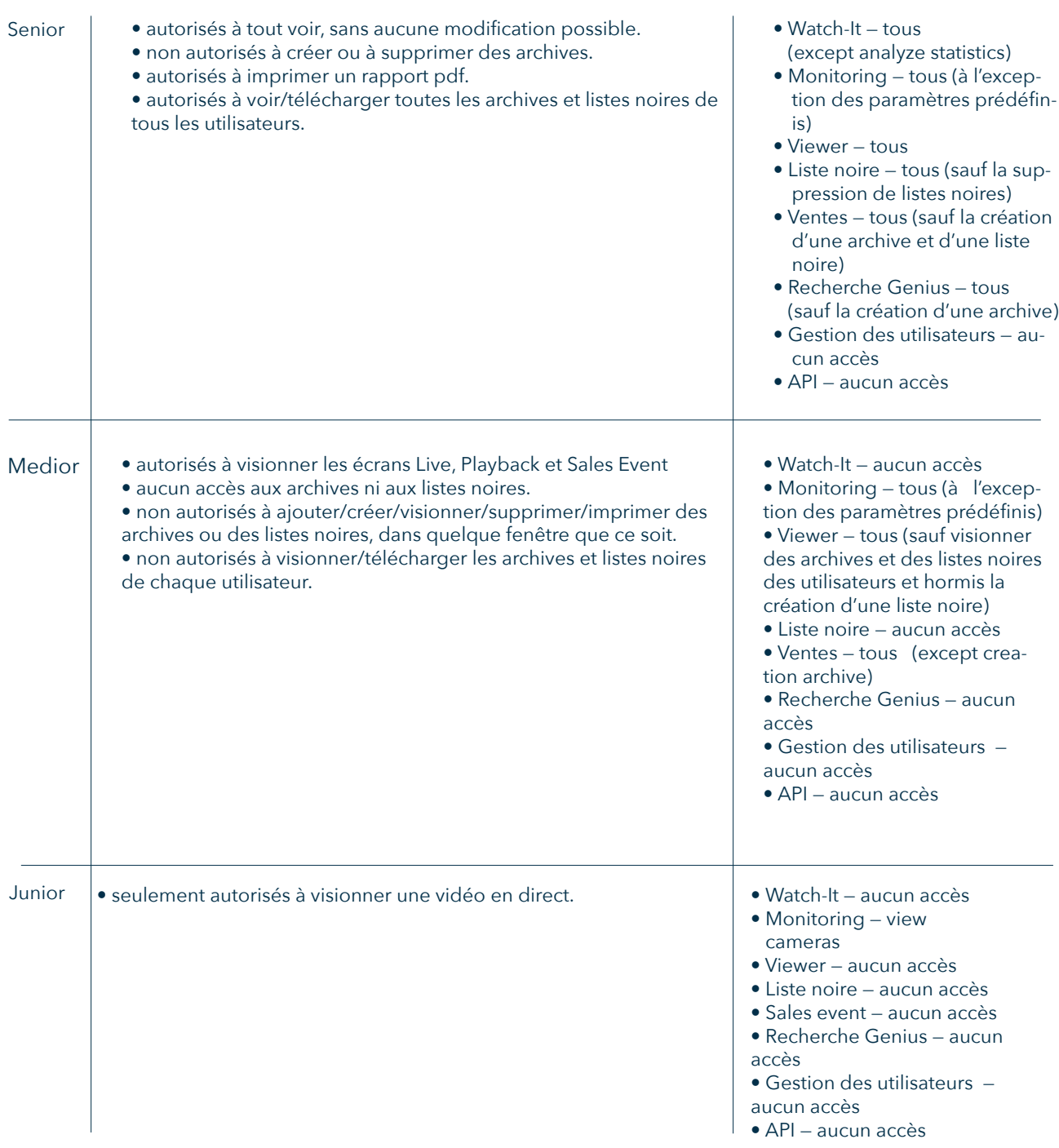

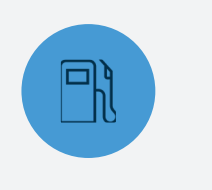

### **LES STATIONS-SERVICE**

Watch-it est intuitif et très rapide. Cela réduit le temps nécessaire à la gestion de la station-service tout en améliorant la qualité.

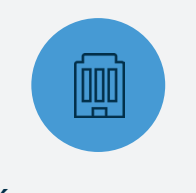

### **DÉTAILLANTS DE CARBURANT**

Watch-it, la norme en matière de protection des stations-service, augmente l'excellence opérationnelle au coût total de possession le plus bas.

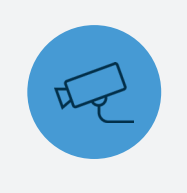

## **SÉCURITÉ SURETÉ**

Watch-it identifie les situations dangereuses, élimine les risques et fournit activement des indicateurs de danger ou

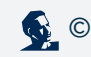